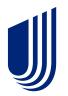

# UnitedHealthcare Sales Material Portal User Guide

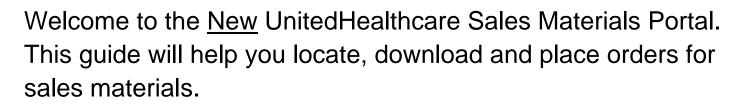

If you have questions that are not answered by this guide, please contact the Producer Help Desk (PHD):

phd@uhc.com

888-381-8581

# **Table of Contents**

| Table of Contents                                | 1      |
|--------------------------------------------------|--------|
| UnitedHealthcare Sales Materials Portal – Jarvis | Login2 |
| Logging In                                       | 3      |
| The Catalog Screen - Ordering Materials          | 4      |
| Home Screen                                      | 8      |
| Favorites                                        | 9      |
| My Cart                                          | 10     |
| Go to My Cart                                    | 11     |
| Confirm Order                                    | 12     |
| Address Verfication                              | 12     |
| Order Confirmation Screen                        | 13     |
| My Orders                                        | 14     |
| Medicare Supplement Enrollment Kits              | 15     |
| Downloading PDFs                                 | 16     |

## **UnitedHealthcare Sales Materials Portal – Jarvis login**

Log on to Jarvis (www.uhcjarvis.com) using your Optum ID or Unix ID.

To view, order, or download materials, hover over the **Sales & Marketing Tools** tab, then, under Sales Materials, click **Sales Materials Portal** (shown below).

| jarvis UnitedHealthcare<br>Medicare Solutions                                                  |                                                           |                                                                                                    |                                                  | Welcome,<br>Agent Search Contact Us Sign Out                                                                                                    |                                                  |  |
|------------------------------------------------------------------------------------------------|-----------------------------------------------------------|----------------------------------------------------------------------------------------------------|--------------------------------------------------|----------------------------------------------------------------------------------------------------|--------------------------------------------------|--|
| Home Sales & Marketing<br>Tools                                                                | - Enrollment                                              | <ul> <li>Commissions</li> </ul>                                                                                                    | Knowledge ▼<br>Center                            | Search Jarvis                                                                                                    | ۹                                                |  |
| Plan Search >                                                                                  | Sa                                                        | ales Materials +                                                                                                    |                                                  | Authorized to Offer •                                                                                                    |                                                  |  |
| Learn about plans availal<br>UnitedHealthcare portfol                                          | io. sa<br>pro<br><u>Sa</u><br>Ur                          | ur UnitedHealthcare tooll<br>les materials to marketing<br>protional items.<br><u>les Materials Portal</u> 2<br>iitedHealthcare Toolkit 2<br>protional Items 2                                                                                                    | g and                                            | Learn more about the Author<br>Offer AARP® Medicare Plans<br>and the rewards that may be<br>you.                                                                                                    | program                                          |  |
| (Including WA, FDF, and Weak<br>Supplement products) are ava<br>through the Sales Materials Po | ilable eas<br>rtal. you<br>Me<br>pla<br>ma<br>dov<br>allo | e UnitedHealthcare Toolk<br>sy to use online tool that a<br>i to create CMS approver<br>dicare Advantage, Part D<br>d AARP Medicare Supple<br>n marketing materials. Ma<br>terials can be convenient<br>wnloaded to your comput<br>wwing you to access them<br>nutes. | allows<br>d<br>, SNP<br>ment<br>any<br>dy<br>ter | great to use as small given<br>in-home appointments, con<br>meetings and other events<br>purchase UnitedHealthcar<br>AARP <sup>*</sup> Medicare Supplem<br>branded items, such as pe<br>note pads, on the UnitedH<br>Group online e-store. | mmunity<br>s. You may<br>e or<br>lent<br>ens and |  |

Confidential property of UnitedHealth Group. For Agent use only. Not intended for use as marketing materials for the general public. Do not distribute, reproduce, edit or delete any portion without express permission of UnitedHealth Group.

# **Logging In**

After selecting **Sales Material Portal** in Jarvis, either the **Sub Account Login List** or the **Agent Ordering Portal Catalog** screen.

If your account does not contain sub accounts (most do not), the Catalog screen will open first.

Larger agencies with multiple agents simultaneously logging in may have multiple Sub Accounts. Select either the **Parent Account** or one of the **Sub Accounts** to open the **Agent Ordering Portal Catalog** screen.

| UnitedHe      | althcare   |                 |                     |         |
|---------------|------------|-----------------|---------------------|---------|
|               |            |                 | _                   |         |
| Sub Account l | Login List | CONT            | NUE WITH MAIN LOGIN |         |
| First name    | Last name  | Login Principal | Email Address       | Actions |
| BP            | COZ        | bcosgro_1       | bpcoz@aol.com       | ► Login |

#### **The Catalog Screen - Ordering Materials**

This menu provides filter options to search for materials in the Sales Materials Portal. Note that selecting **Catalog** will only return materials for which agent or agency is licensed, appointed, and certified to sell.

Up to three custom message boxes may be visible upon opening the catalog screen.

| UnitedHealthcare                                                                    |                                                                                                    | E                                                                | User Guide 🐂 🧌 y Cart 🛛 😝 Brian Cosgrove                  |
|-------------------------------------------------------------------------------------|----------------------------------------------------------------------------------------------------|------------------------------------------------------------------|-----------------------------------------------------------|
| Home Catalog My                                                                     | Account                                                                                                    | Q Search                                                         | SEARCH                                                    |
| < BACK                                                                              |                                                                                                    |                                                                  |                                                           |
| Shop By                                                                             |                                                                                                    |                                                                  | Up to three informational message<br>boxes may be visible |
| Not all Medicare Advantage<br>plans are available in all<br>counties in all states. | Items 1 - 15 of 16502                                                                                                    |                                                                  | View : <b>15  </b> 30   60 <b>■ ■ :</b>                   |
| States                                                                              | 2019 Choosing A                                                                                                    | 2020 Arabic Alternati                                            |                                                           |
| Select States 🔍                                                                     | Medigap Policy -                                                                                                    | Covered Drugs                                                    | Highlights-<br>UnitedHealthcare Dual                      |
| Plan Year                                                                           | No.         No.         No. <td>i Vana and such "γμ" (F) φ<br/>N and Su<br/>Ten Anton a Succession</td> <td>Complete HMO</td>                                                                                                    | i Vana and such "γμ" (F) φ<br>N and Su<br>Ten Anton a Succession | Complete HMO                                              |
| Select Plan Year 🛛 🔻                                                                | A result of the state of the state of the st | 1000 Aug 1000 g 100 A 10                                         |                                                           |

Results can also be viewed as a list by selecting List View:

| ltems 1 - 15                             | of 16502                                         | View :<br><b>15  </b> 30 | List View |
|------------------------------------------|--------------------------------------------------|--------------------------|-----------|
|                                          | 2019 Choosing A Medigap Policy - SPANISH Version | Ø                        | *         |
| Technol ()<br>Technol ()<br>Protokar and | 2020 Arabic Alternative Covered Drugs            |                          |           |
| C. A. C. C.<br>Fantos                    |                                                  | $\heartsuit$             | *         |

Selecting any one filter (Plan Years, Language, etc.) will immediately return the results for that filter.

Selecting a state will automatically produce a list of counties for that state.

| Home                                      | Catalog | My | Account                                                                                                    |     |
|-------------------------------------------|---------|----|----------------------------------------------------------------------------------------------------|-----|
| <b>&lt;</b> BACK                          | ·       |    |                                                                                                    |     |
| Shop By                                   |         |    |                                                                                                    |     |
|                                           |         |    |                                                                                                    |     |
|                                           |         |    |                                                                                                    |     |
| Not all Medicare A<br>plans are available |         |    |                                                                                                    |     |
| counties in all state                     |         |    | ltems 1 - 15 of 2                                                                                                    | 173 |
| States                                    |         |    | Interart of 320 Metals at Some of<br>December                                                                                                    | 20  |
| Select States                             |         | •  | DEGENERATION           Service Service Servic                                                  | Po  |
| Plan Year                                 |         |    | Instance         Baseling         May           Performance         Performance         Performance           Performance         Performance         Performance           Performance                                                                                                    |     |
| Select Plan Ye                            | ear     | •  | The end of the end of the endof the end of the end of the end of the end of the end of the end      |     |
| Plan Type                                 |         | _  |                                                                                                    | C   |
| Select Plan Ty                            | /pe     | •  | Initial<br>Filter                                                                                                    |     |
| Language                                  |         |    | choices                                                                                                    |     |
| Select Langua                             | ige     | •  |                                                                                                    | 20  |
| Doc Type                                  |         | _  | Wax avain Guile to Health Iroannes<br>Re People vith Mailtean<br>2019                                                                                                    | Ins |
| Select Doc Ty                             | pe      | •  | An local is an an extendence for scalar as<br>an an an an an an an an an an an an an a                                                                                                    |     |
| Plan Code                                 |         | _  | The second state and a second state of the second state of the sec |     |
| Select Plan Co                            | ode     | •  | Malana, Mi Marinana<br>Malangan                                                                                                    |     |

| States           |   |
|------------------|---|
| Select States    |   |
| Alabama 😒        | _ |
| Alabama Counties |   |
| Select Alabama   | ĥ |
| Search           | J |
| Aitkin           | ~ |
| Anderson         |   |
| Andrews          |   |
| Androscoaain     |   |

From either the **Grid** or **List View**, click on an item name or thumbnail to go to the **Details Screen**, where you'll see thumbnails of all pages, **Additional Information**, the option to add as a **Favorite**, or the option to **Download**, if available.

- Selecting the empty heart shape will identify that item as a Favorite
- Selecting **Download** will open a PDF version of the document
- Populating the box with a '0' in it will allow you to ADD TO CART

If you request a quantity in excess of your limit for your role, ADD TO CART will remain grayed out.

| Image: Base it: State of the state of the state of t | <text></text> | 2020 English Enrollment<br>Guide- AARP Medicare<br>Advantage Choice<br>PPO |
|----------------------------------------------------------------------------------------------------|---------------|----------------------------------------------------------------------------|
| 3 ADD TO<br>CART                                                                                                    | 1001          | ADD TO<br>CART                                                             |

Starting with Plan Year 2021, all **Kits/Enrollment Guides** will be orderable in increments of 5, 25, or 50. For all items that are only orderable in these increment sizes, a drop-down will appear that will only allow increments up to your role limit for that item. After selecting one, you may **ADD TO CART**.

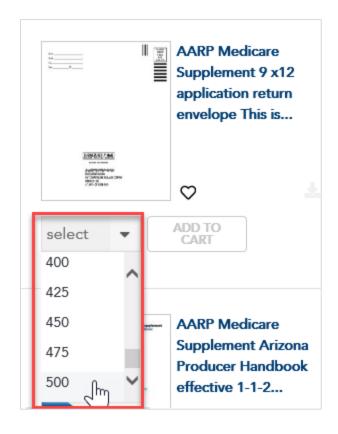

## **Home Screen**

At any time, you may click on and view the **Home** screen. The **Home** screen includes any current announcements.

In addition, the **Home screen** includes shortcuts to the portal **User Guide**, a shortcut to **My Cart** (for any pending orders), as well as shortcuts in a dropdown under your account name for quick access to **Favorites** or to sign out.

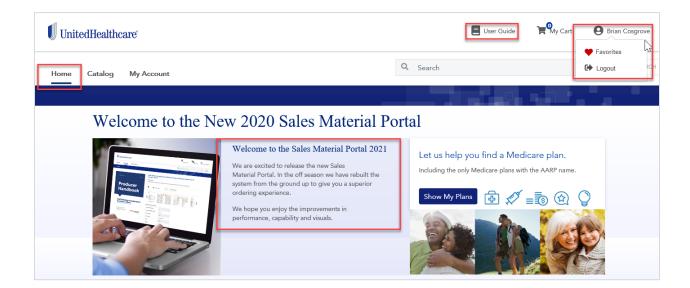

### **Favorites**

J

To view all items you have identified as favorites, click on **My Account**, and then the **Favorites** option. All **Favorite** items are listed.

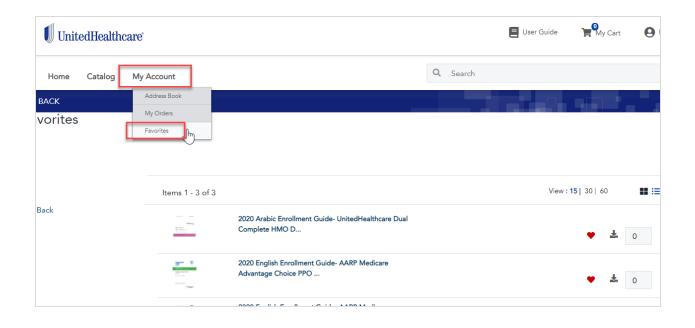

## **My Cart**

After placing materials you wish to order in your Cart, click on My Cart to:

- Glance at items and quantities you have ordered
- Change any quantities you wish to change
- Press X to delete items
- Continue Shopping, or
- Go to My Cart

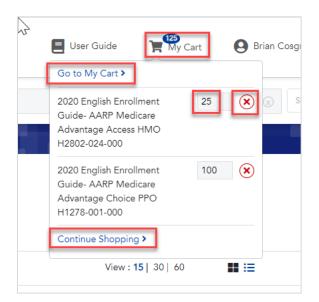

# Go to My Cart

From My Cart, options are:

- Select an item to remove, then click REMOVE SELECTED
- Change a quantity, then click refresh to finalize the change
- After complete review, check I have confirmed my order..." selection, and then PROCEED TO CHECKOUT (CONTINUE SHOPPING is also an option, but would rarely be a choice)

| Shopping Cart    |                                                                                                    |                                                                                                    |
|------------------|----------------------------------------------------------------------------------------------------|----------------------------------------------------------------------------------------------------|
|                  | Select to Remove                                                                                                    | REMOVE SELECTED                                                                                                    |
| □All Products \$ |                                                                                                    | Quantity                                                                                                    |
|                  | Name: 2020 English Enrollment Guide- AARP Medicare<br>Advantage Access HMO H2802-024-000<br>SKU: AAIL20HM4529224_001_AEP_MA-2020 | 15 2 X<br>Must click refresh when updating<br>quantities or personalization information.                                                        |
|                  |                                                                                                    | I have confirmed my order totals and<br>understand that I cannot change my order<br>after I check out  PROCEED TO CHECKOUT<br>CONTINUE SHOPPING |

## **Confirm Order**

From the Confirm Order screen, you may:

- Select your default shipping address
- Add a new address
- Review all addresses in your Address Book

| Confirm O        | rder                                                                                                    |                     |
|------------------|----------------------------------------------------------------------------------------------------|---------------------|
| Shipping Address | Order Datu                                                                                                    |                     |
|                  | dolann anlachail. Phanas anlach<br>allow to add au your aluloping.                                                                |                     |
| Shipping Addres  | is ing Address                                                                                                    |                     |
| Add Address      | Address Book                                                                                                    |                     |
| Products \$      |                                                                                                    | Quantity            |
| 8                | Name: 2020 English Enrollment Guide- AARP Medicare Adva<br>ntage Access HMO H2802-024-000<br>SxU: AAIL20HM4529224_001_AEP_MA-2020 | 75                  |
|                  |                                                                                                    | BACK COMPLETE ORDER |

#### **Address Verification**

To ensure that placed orders arrive to their destination, the Sales Materials Portal will verify any new addresss that is added. If an address is incorrect, the correct address will be suggested. You should select the **USE ADDRESS** option for the corrected address.

| Address Verification<br>The address provided is NOT a valid address per Se US I                               | Postal Service database. Address needs to be corrected or select                                               |
|----------------------------------------------------------------------------------------------------|----------------------------------------------------------------------------------------------------|
| Address Entered                                                                                               | Revised Address                                                                                                |
| Mongo Bullrider<br>1531 oakwood tarrace,<br>shoreview, Minnesota, 55126<br>United States<br>T: (612)-327-0642 | Mongo Bullrider<br>1531 Oakwood Ter,<br>Shoreview, Minnesota, 55126-8537<br>United States<br>T: (612)-327-0642 |
| EDIT USE ADDRESS                                                                                              | USE ADDRESS                                                                                                    |

Once address is selected, select COMPLETE ORDER

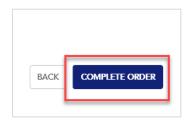

#### **Order Confirmation Screen**

Once you click the **COMPLETE ORDER** button, an **Order Confirmation Screen** will appear. The screen will show you your **order number** and **order information**. Each step of the order process will generate a status update email, letting you know the status of each order.

| UnitedHealth             | hcare"                                                                    |                                                                                        |          | User Guide |
|--------------------------|---------------------------------------------------------------------------|----------------------------------------------------------------------------------------|----------|------------|
| Home Catalog             | v                                                                         |                                                                                        | Q Search |            |
|                          |                                                                           |                                                                                        |          |            |
| OrderNumber<br>200000025 | OrderStatus<br>Created                                                    | Ship To Address:<br>Brian Cosgrove<br>1530 Oakwood Ter<br>Shoreview, MN, US 55126-8538 |          |            |
| ltems                    | Products 🗢                                                                |                                                                                        |          | Quantity 🗢 |
|                          | 2020 English Enrollment Guide- AARP Me<br>AAIL20HM4529224_001_AEP_MA-2020 | edicare Advantage Access HMO H2802-024-000                                             |          | 15         |

# **My Orders**

All orders can be viewed by selecting the My Account dropdown, then My Orders.

| UnitedHealthca               | ure                    |                               |                   | 📒 User Guid      | de 🏾 🎽 My Cart | Brian Cosgrove   |
|------------------------------|------------------------|-------------------------------|-------------------|------------------|----------------|------------------|
| Home Catalog                 | My Account             |                               |                   | Q Search         |                | SEARCH           |
| ACK                          | Address Book           |                               |                   |                  |                |                  |
| Orders                       | My Orders<br>Favorites |                               |                   |                  |                |                  |
| Order Number<br>Enter order# | Order Select           | Status 🗸                      |                   |                  | Res            | et Filter SEARCH |
| Order # 🗘                    | Qty 🛊                  | Order Date 🌻                  | User First Name 🍦 | User Last Name 🍦 | Order Status 🍦 | View Order       |
| 200000025                    | 15                     | 07/16/2020                    | Brian             | Cosgrove         | Processing     | ۲                |
| Page: 1 of 1 pages           | View: 10               | per page   Total 1 records fo | und               |                  |                |                  |

Clicking anywhere on the order row will bring up order details, including **Tracking Information** when it becomes available.

| Order Summ                                                                                               | ary                                                                      | Account Information                                             |  |  |  |
|----------------------------------------------------------------------------------------------------|--------------------------------------------------------------------------|-----------------------------------------------------------------|--|--|--|
| Order Date: Jul 1<br>Order Status: pro                                                                   | 16, 2020, 12:40:02 AM<br>accessing                                       | Customer Name: Brian Cosgrove<br>Email: bcosgro1@shutterfly.com |  |  |  |
| et                                                                                                    |                                                                          |                                                                 |  |  |  |
| Shipping Add                                                                                             | 37035                                                                    |                                                                 |  |  |  |
| Customer Name: Brian Cosgrove<br>Address: 1530 Oakwood Ter. Shoreview, MN 55126-8538;<br>Tel: 6123270642 |                                                                          |                                                                 |  |  |  |
|                                                                                                    |                                                                          |                                                                 |  |  |  |
| Items Ordere                                                                                             | d                                                                        |                                                                 |  |  |  |
| Product                                                                                                  |                                                                          | Personalization Tracking Information Total Re-                  |  |  |  |
| Name:                                                                                                    | 2020 English Enrollment Guide- AARP Medicare Advantage Access HMO H2802- | 124-000                                                         |  |  |  |

## **Medicare Supplement Enrollment Kits**

Only Medicare Supplement materials can be personalized. This feature enables you to personalize your kits by selecting from multiple fields. Only Agent ID is required.

Simply select **PERSONALIZE** and populate the fields you wish to personalize.

| UnitedHealthcare                                      |                                      |                                        |                              |  | User Guide | My Cart                            |
|-------------------------------------------------------|--------------------------------------|----------------------------------------|------------------------------|--|------------|------------------------------------|
| Home Catalog My Ac                                    | count                                |                                        | Q Search                     |  |            |                                    |
| BACK                                                  |                                      |                                        |                              |  | t e        |                                    |
| opping Cart                                           |                                      |                                        |                              |  |            |                                    |
|                                                       |                                      |                                        | $\square$                    |  |            |                                    |
| JAII Products \$                                      |                                      |                                        |                              |  |            | Quantity                           |
| - Name: Alabam                                        | a Enrollment Kit - 2020 Effective Da | tes including                          |                              |  |            | 1 C                                |
| 2020 Rates                                            |                                      |                                        |                              |  |            | 1 4                                |
| SKU: 2020-AAR                                         | IZE                                  |                                        |                              |  |            | Must click refr<br>quantities or p |
| 2020 Rates<br>SKU: 2020-AAR                           | JZE                                  | Mīddie kritiel                         | Last Name                    |  |            | Must click refr                    |
| 2020 Rates<br>SKU: 2020-AAR<br>2* PERSONAL<br>Agent 1 | JZE                                  | Middle Initial<br>Enter Middle Initial | Last Name<br>Enter Last Name |  |            | Must click refr                    |
| 2020 Rates<br>SKU: 2020-AAR<br>2* PERSONAL<br>Agent 1 | JZE                                  |                                        |                              |  |            | Must click refr                    |

# **Downloading PDFs**

The Download button indicates an item is downloadable. Click the button and the document will either become available to view or viewable, depending upon the browser you are using.

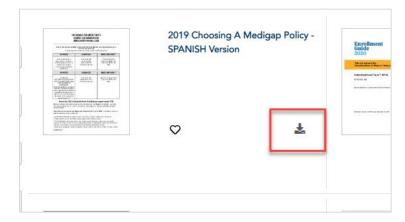